# WIFI-DMX INTERFACE AUTONOME

**V 1.5.0**

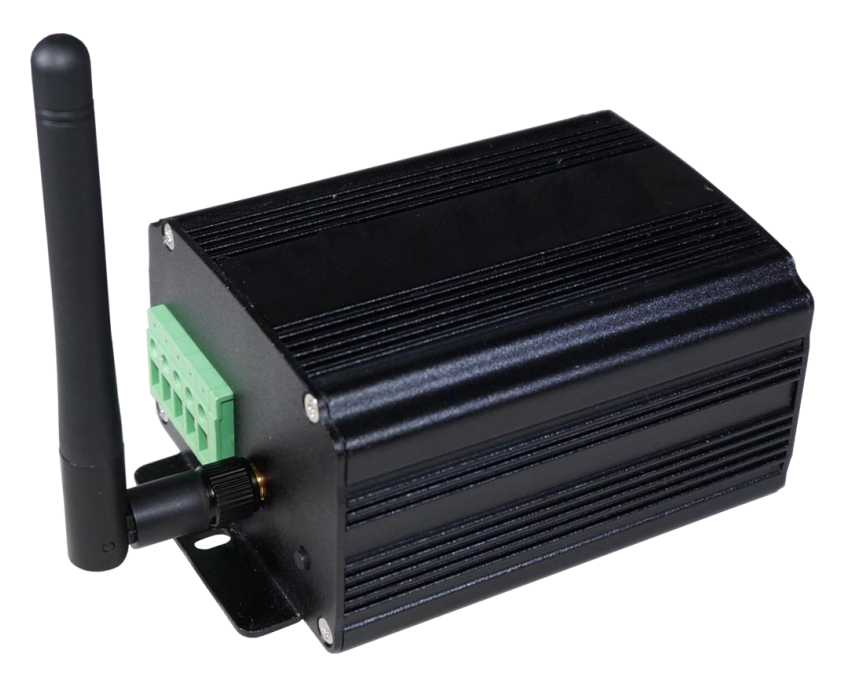

# SOMMAIRE

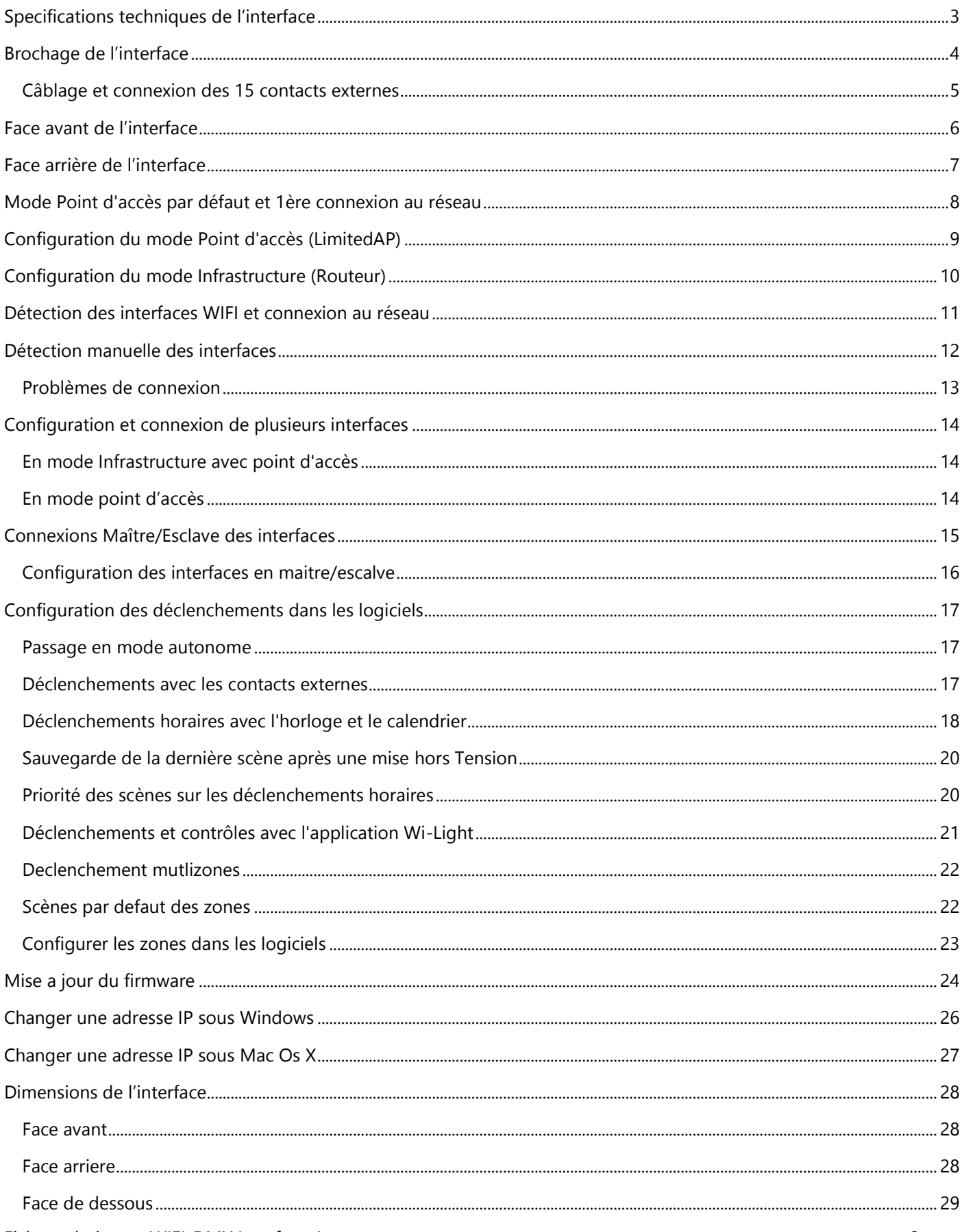

# <span id="page-2-0"></span>SPECIFICATIONS TECHNIQUES DE L'INTERFACE

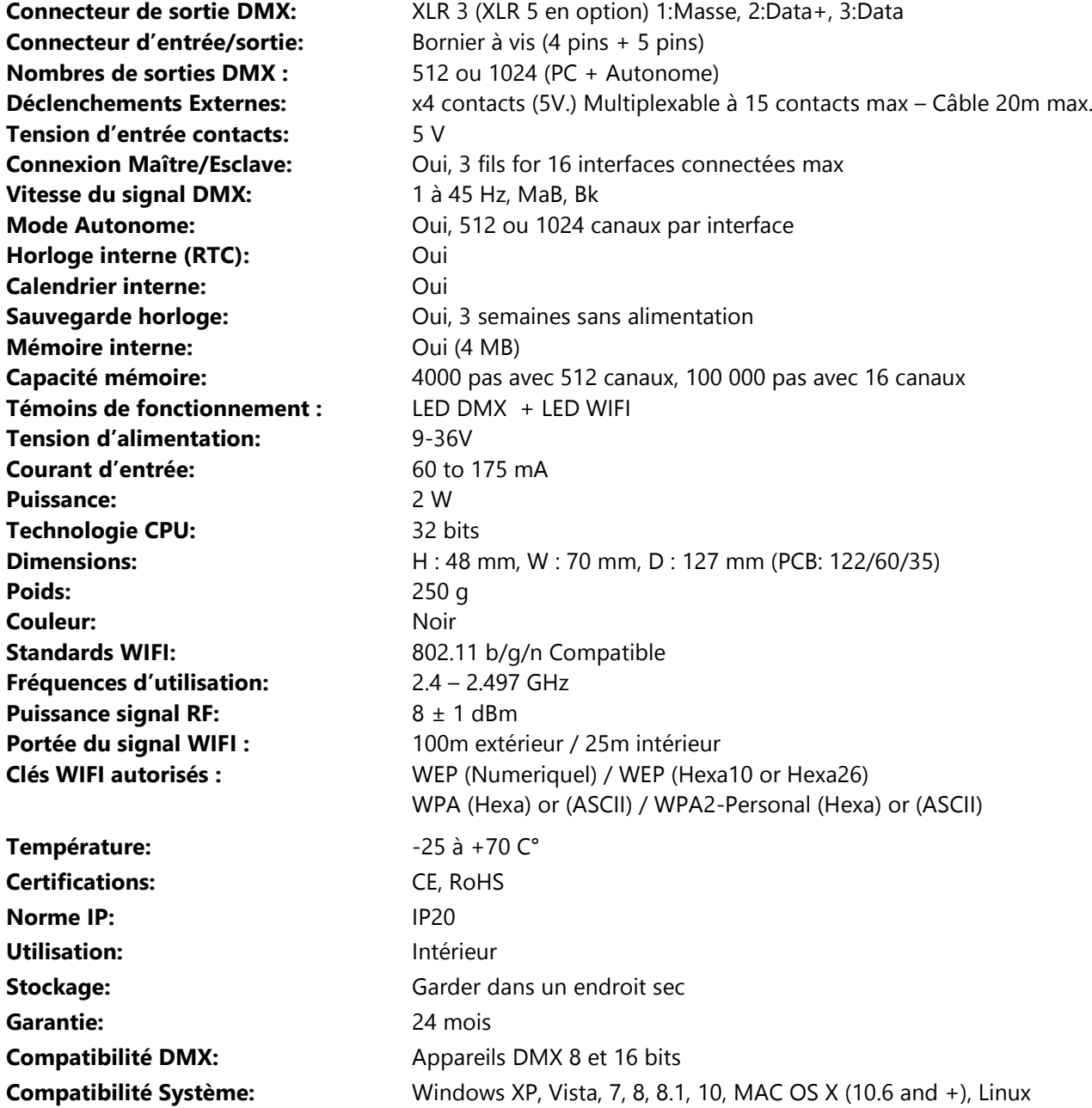

<span id="page-3-0"></span>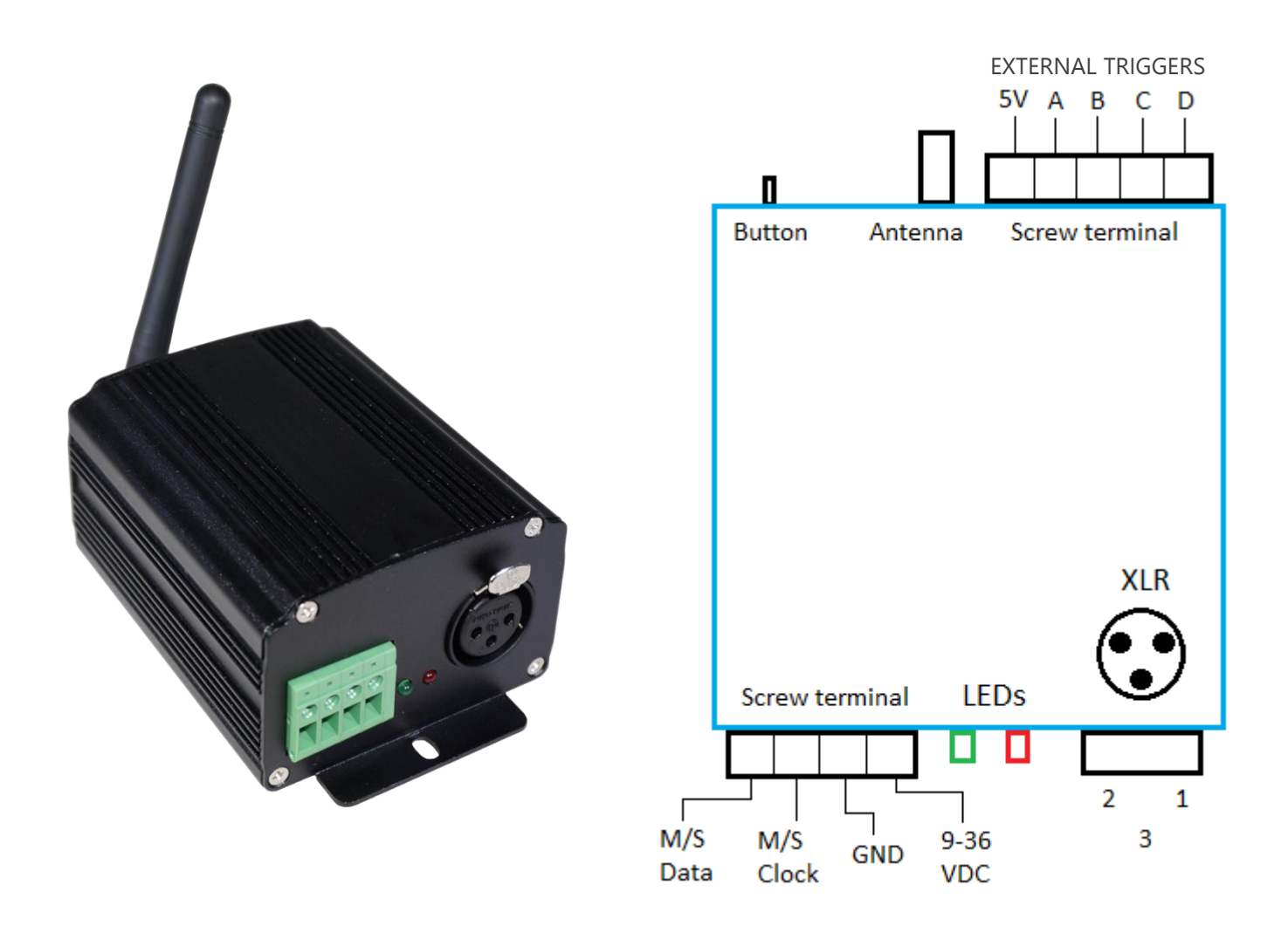

**Attention : Un environnement surchargé en ondes WIFI provenant de divers appareils sans fils peut perturber le bon fonctionnement de l'interface, la connexion et la communication avec le logiciel.**

<span id="page-4-0"></span>Les 4 contacts sont situés sur le bornier à vis. Vous pouvez utiliser simplement 4 contacts directs qui pourront déclencher 4 scènes. Pour étendre à 15 déclenchements vous pouvez utiliser un système de multiplexage pour atteindre le maximum de 15 combinaisons binaires comme suivant :

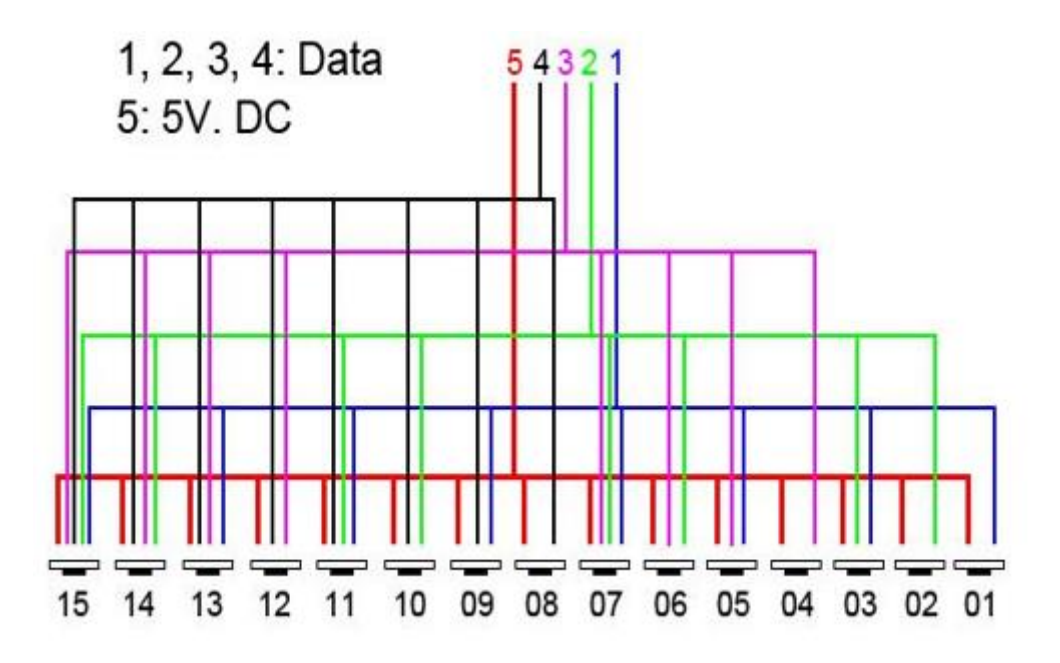

# <span id="page-5-0"></span>FACE AVANT DE L'INTERFACE

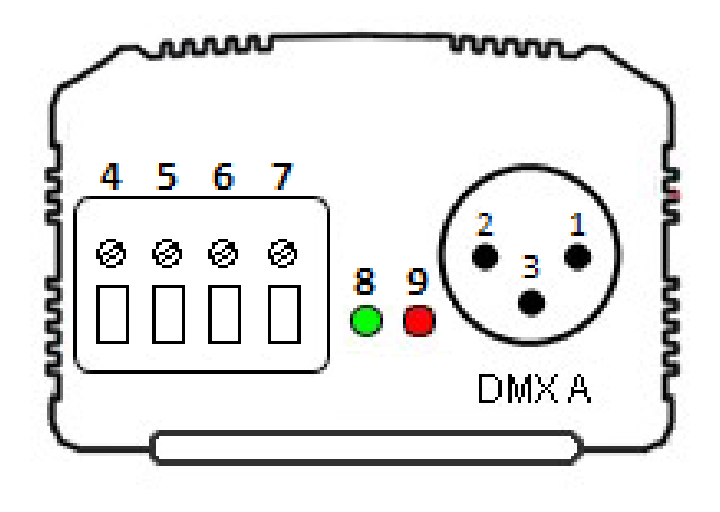

#### **Connecteur XLR DMX 3 broches :**

Peut-être configuré en sortie ou en entrée.

- 1 : Masse (XLR DMX) 2 : Data - (XLR DMX)
- 3 : Data + (XLR DMX

Connecteur externe à visses :

- 4 : Données Maître/Esclave (Master/Slave Data)
- 5 : Horloge Maître/Esclave ( Master/Slave Clock)
- 6 : Masse

7 : Alimentation externe 9-36 V (obligatoire) **LED de signalement :**

- 8 : Signal WIFI (verte)
- 9 : Signal DMX (Rouge)

#### **Fonctionnement de la LED WIFI (verte) :**

**ON** : L'interface est alimentée et fonctionne. Allumée après un clignotement, la connexion WIFI est établie. (Point d'accès crée ou connexion à un autre point d'accès)

**OFF** : Pas d'alimentation ou il y a un problème. Après un clignotement, la connexion n'est pas établie.

**Clignote rapidement :** L'interface se connecte à un réseau infrastructure (routeur) ou vient de créer un réseau Ad-hoc ou l'interface se réinitialise (via le bouton de Reset).

**Clignote lentement :** Changement de canal WIFI, le nombre de clignotement indique le canal (1 à 13) ou l'interface est en communication avec le logiciel (flash continu)

#### **Fonctionnement de la LED DMX (rouge) :**

**OFF** : Pas de signal DMX actif sur la ligne.

- **ON** : Le signal DMX est actif et envoyé sur la ligne DMX.
- **Clignotant** : La vitesse du signal DMX est plus faible.

<span id="page-6-0"></span>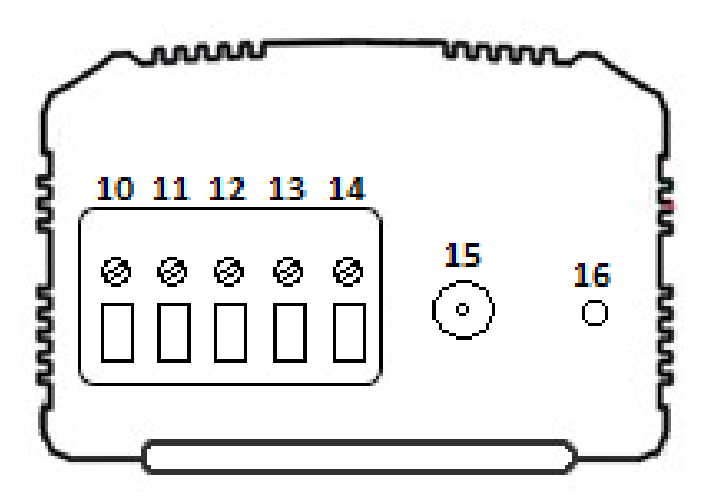

#### **Connecteur externe :**

- 10 : Déclenchement D
- 11 : Déclenchement C
- 12 : Déclenchement B
- 13 : Déclenchement A
- 14 : Tension 5 V de déclenchement externe

#### **Antenne** :

15 : Connecteur d'antenne WIFI

#### **Bouton externe :**

16 : Bouton de canal WIFI et de réinitialisation

#### **Fonctionnement du bouton de Reset:**

Simple pression : Change le canal du WIFI (13 canaux possibles).

Pression continue (5s.) : (jusqu'au clignotement rapide de la LED verte), réinitialisation de l'interface avec les réglages d'origine constructeur.

#### **Fonctionnement des déclenchements externes:**

Connecter les broches au 5 V. suivant ces combinaisons :  $01 = A$ ;  $02 = B$ ;  $03 = AB$ ;  $04 = C$ ;  $05 = AC$ ;  $06 = BC$ ;  $07 =$ ABC ; 08 = D ; 09 = AD ; 10 = BD ; 11 = ABD ; 12 = CD ; 13 = ACD ; 14 = BCD ; 15 = ABCD. Par défaut l'interface offre 4 contacts (01, 02, 04, 08). Il est nécessaire d'utiliser une interface de démultiplexage permettant de passer de 4 à 15 combinaisons possibles. (25 m de distance de câble max avec les contacts).

# <span id="page-7-0"></span>MODE POINT D'ACCES PAR DEFAUT ET 1ERE CONNEXION AU RESEAU

A la première utilisation, l'interface va créer par défaut un réseau WIFI de type Point d'accès ou LimitedAP et va se connecter dessus automatiquement.

Lorsque qu'elle fonctionne correctement, l'interface WIFI-DMX apparaît dans la liste des réseaux WIFI disponibles de votre ordinateur. Un clic sur l'icône des réseaux WIFI permet de connaître la liste des réseaux disponibles.

#### **Caractéristique du réseau Point d'accès par défaut :**

**Nom** du réseau par défaut : **W-DMX FXXXX** (FXXXX : Numéro de série de l'interface à 4 chiffres) **Adresse IP par défaut** de l'interface : **192.168.0.111 Masque** de sous-réseau : **255.255.255.0 Mot de passe** WEP par défaut : **1234567890**

L'utilisateur doit se connecter à ce réseau via l'utilitaire réseau de l'ordinateur, il doit entrer le mot de passe. Il faut attendre quelques secondes jusqu'à une minute pour que la connexion s'établisse complètement.

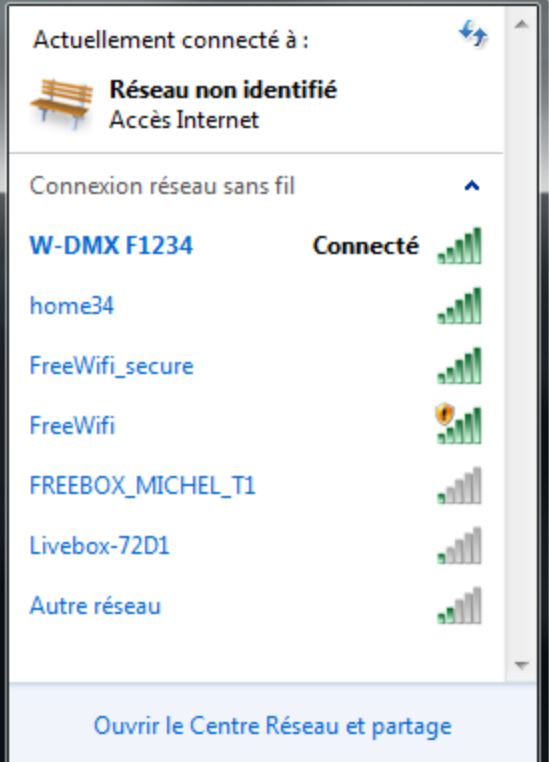

<span id="page-8-0"></span>Avec les logiciels DMX, on peut modifier les paramètres du réseau Point d'accès ou LimitedAP (nom du réseau et mot de passe).

Ouvrir le menu Outils/Options et choisir *Device*.

Les interfaces connectées et détectées apparaissent dans la liste des interfaces.

Dans la fenêtre *Device*, sélectionner *Access Point*, modifier les champs disponibles et Appliquer pour prendre en compte les nouveaux paramètres Point d'accès (Acces Point) de l'interface WIFI.

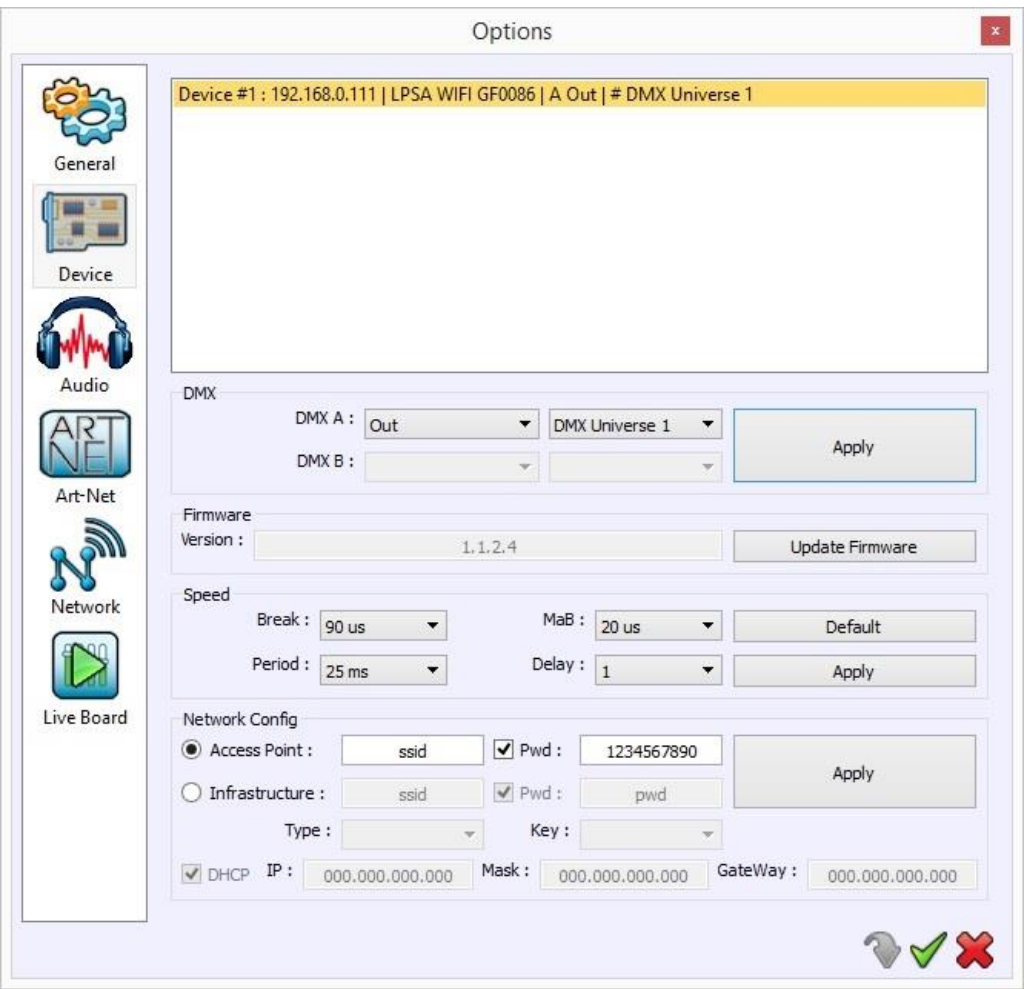

**The interface's IP address in Access Pint (LimitedAP) mode is always set to 192.168.0.111. The password is numerical and required to contain 10 characters (digits and/or letters from A to F).**

# <span id="page-9-0"></span>CONFIGURATION DU MODE INFRASTRUCTURE (ROUTEUR)

Le mode Infrastructure (ou routeur) permet de se connecter à un point d'accès WIFI existant, comme par exemple un routeur, un modem ou une box. Pour se connecter à un point d'accès, il faut configurer l'interface WIFI avec les paramètres du point d'accès.

Avec les logiciels DMX, on peut modifier les paramètres du mode infrastructure (nom du réseau, mot de passe, DHCP, adresse IP, type de clef).

Ouvrir le menu **Outils/Options** et choisir **Device**.

Les interfaces connectées et détectées apparaissent dans la liste **Device**.

Dans la fenêtre **Device**, sélectionner **Point d'accès**, modifier les champs disponibles et **Appliquer** pour prendre en compte les nouveaux paramètres Router de l'interface WIFI. Ensuite l'interface redémarrera le réseau avec les nouveaux paramètres et une nouvelle connexion sera nécessaire.

#### **Les champs disponibles sont :**

- Le nom du réseau « **Router** » du point d'accès.
- Le mot de passe « **Pwd** » du point d'accès (s'il y en a un).

- Le type de mot de passe **(WPA ou WEP)** du point d'accès. Si le mot de passe est de type WEP, il faut préciser l'indice de la clé (Key).

- Le **DHCP** (attribution automatique des adresses IP), si le point d'accès utilise le DHCP alors il faut laisser la case DHCP cochée, sinon il faut décocher le DHCP et remplir les champs IP, Mask et Gateway.

- « **IP** », l'adresse IP de l'interface Wifi/DMX sur le réseau (obligatoire).

- « **Mask** », le masque de sous-réseau (obligatoire).

- « **Gateway** », la passerelle par défaut, soit couramment l'adresse IP du modem utilisé pour votre connexion internet (facultatif).

Il faut consulter les paramètres de son point d'accès pour configurer correctement l'interface WIFI.

Le type de clef **(WPA ou WEP)** du mot de passe doit être correctement choisi, sinon la communication avec l'interface WIFI ne se fera jamais et il faudra réinitialiser l'interface sur sont mode Ad-Hoc par défaut. Pour connaître le type de clef utilisé par votre réseau, dans la liste des réseaux visible par l'ordinateur, cliquer droit sur le réseau ou vous êtes connecté et choisir d'ouvrir les **Propriétés** du réseau.

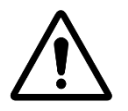

**Le mot de passe (clé WAP ou WEP) doit est choisi correctement sans quoi vous ne serez pas capable d'établir la communication avec l'interface. Vous aurez alors a réinitialiser l'interface pour retrouver les paramètres d'origine constructeur. Pour connaitre le type de clé, dans la liste des réseaux disponibles, clic droit sur le réseau auquel vous êtes connecté puis allez dans propriétés.** 

**L'ordinateur communiquant avec les interfaces WIFI doit être configuré suivant les mêmes paramètres du mode infrastructure (seule l'adresse IP est différente de celles des interfaces WIFI connectées au point d'accès). L'interface réseau de l'ordinateur doit donc être configurée correctement (cf . chapitre « Changer une adresse IP sous Windows »). Attention : Les majuscules et les minuscules sont prises en compte pour le mot de passe et le nom du réseau.**

# <span id="page-10-0"></span>DETECTION DES INTERFACES WIFI ET CONNEXION AU RESEAU

En mode Point d'accès (LimtiedAP), l'ordinateur doit être connecté sur le réseau WIFI créé par l'interface avec une adresse IP dynamique (adresse IP non fixée en DHCP).

En mode infrastructure, il faut connecter l'ordinateur et l'interface WIFI au même point d'accès suivant les paramètres identiques du point d'accès existant.

#### **Il faut aussi configurer correctement l'interface réseau de l'ordinateur suivant le mode de communication utilisé :**

Si votre point d'accès utilise le DHCP, il faut modifier en conséquence les paramètres réseaux de votre ordinateur (cf. chapitre « Changer une adresse IP sous Windows ») et bien cocher la case « Obtenir une adresse IP automatiquement ».

Avec les logiciels DMX, Il est possible de choisir manuellement la carte réseau utilisée pour la communication à partir de la fenêtre **Réseau** du menu **Outils/Options** des logiciels

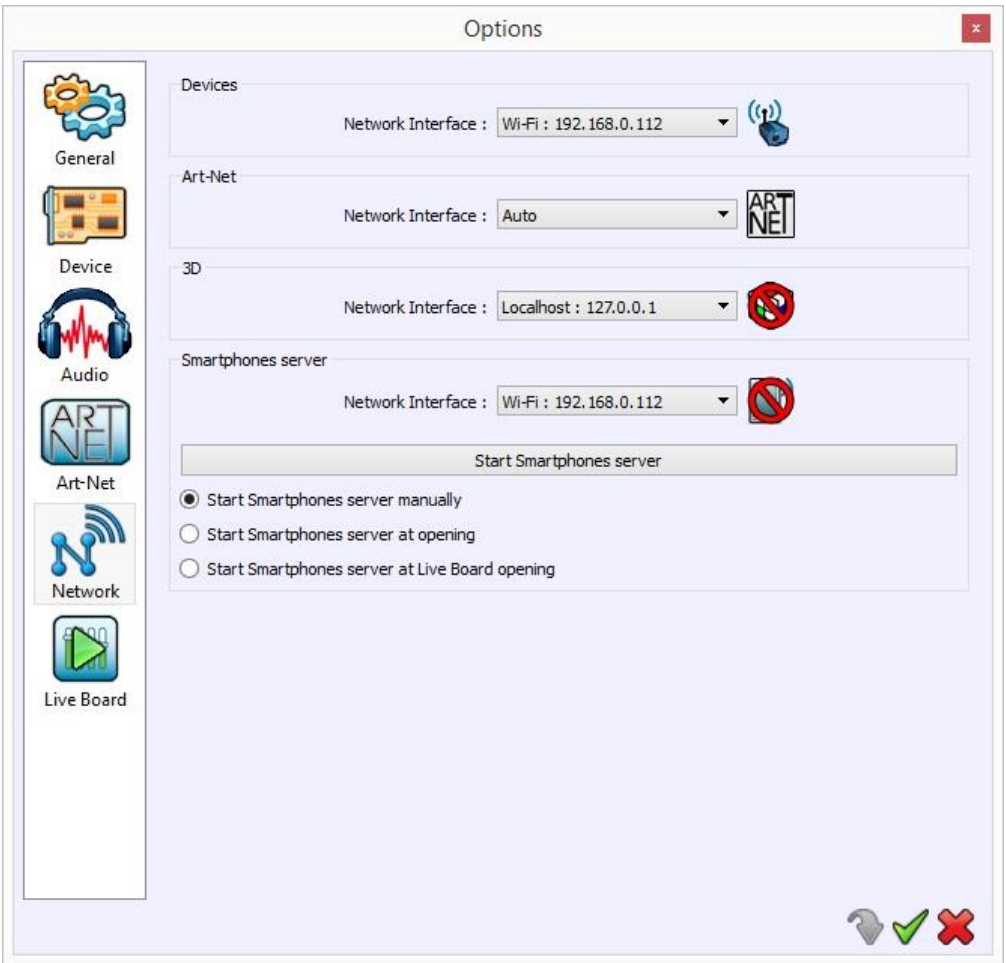

Le logiciel DMX détecte et ouvre automatiquement toutes les interfaces connectées au Avec les options activées, La interfaces réseaux trouvées sont affichées au démarrage et dans le menu d'aide et dans la fenêtre **Device** du menu **Outils/Options** des logiciels.

# <span id="page-11-0"></span>DETECTION MANUELLE DES INTERFACES

Lorsque plusieurs interfaces réseaux sont utilisées, il est possible de choisir manuellement l'interface réseau sur laquelle détecter les interfaces. Pour cela, il faut ouvrir le logiciel, cliquer sur **Outils** puis cliquer sur **Options**.

Aller dans l'onglet Réseau et utilisez le menu déroulant permettant de sélectionner l'interface réseau sur laquelle vous souhaitez communiquer.

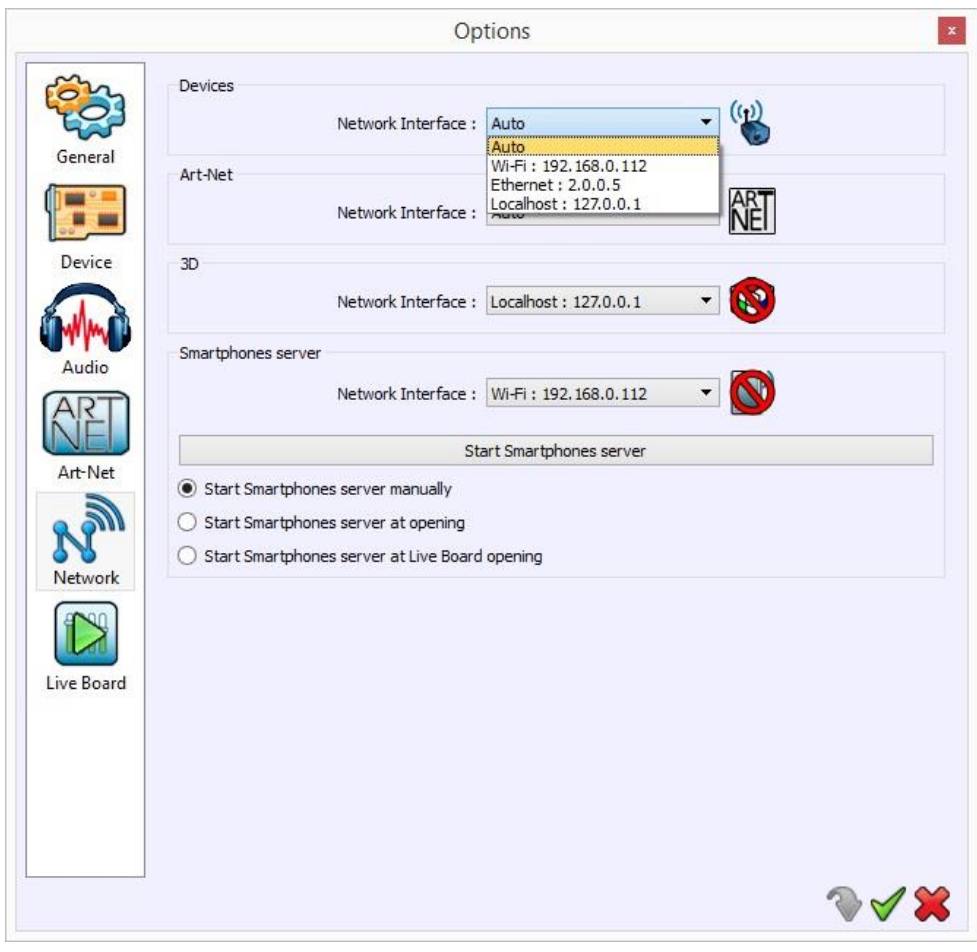

Validez les différentes fenêtres en cliquant sur OK puis redémarrez le logiciel pour effectuer la détection Utiliser cet option peut résoudre certains problèmes de connexion lorsque l'interface n'est pas détectée par le logiciel.

#### <span id="page-12-0"></span>PROBLEMES DE CONNEXION

En cas de problème de connexion, il faut vérifier les paramètres réseau de votre ordinateur et travailler sur la bonne interface réseau (WIFI) de votre ordinateur et débrancher et rebrancher l'interface WIFI.

Si cela ne résout rien, Il est aussi possible que l'environnement WIFI soit perturbé ou saturé, il faut presser le bouton poussoir sur la face arrière de l'interface brièvement pour changer de canal WIFI ou presser le bouton poussoir (5 secondes) afin de rétablir l'interface avec ses paramètres par défaut.

Vérifier la fixation de l'antenne et effectuer des tests à proximité de l'interface pour éviter toute perte de signal due à la distance de fonctionnement.

Vérifiez le type de clef WPA ou WEP du réseau en infrastructure.

# <span id="page-13-0"></span>CONFIGURATION ET CONNEXION DE PLUSIEURS INTERFACES

#### <span id="page-13-1"></span>EN MODE INFRASTRUCTURE AVEC POINT D'ACCES

Avec plusieurs interfaces et un point d'accès commun (routeur WIFI), il faut configurer chaque interface en mode infrastructure, avec les mêmes paramètres du point d'accès et avec une adresse IP différente (sauf si l'option DHCP est activée). Dans cette configuration, toutes les interfaces et l'ordinateur se connectent au même point d'accès. Ensuite, les logiciels détecteront automatiquement toutes les interfaces connectées sur ce réseau.

#### <span id="page-13-2"></span>EN MODE POINT D'ACCES

Dans ce mode, il ne faut configurer qu'une seule interface en mode **Point d'accès** puis toutes les autres interfaces en mode Infrastructure selon les paramètres de l'interface en Point d'accès.

Avec les logiciels, configurer la première interface en Point d'accès avec les paramètres souhaités (Nom du réseau et mot de passe).

Pour les interfaces suivantes (en infrastructure), cocher la case «**Infrastructure**».

Saisir le même nom et le même mot de passe que l'interface **Point d'accès** (Type : WEP, Key : 1).

Vous pouvez utiliser l'option DHCP pour toutes les interfaces.

Si vous n'utilisez pas le DHCP :

Définir une adresse IP différente pour chaque interface en mode infrastructure (cette adresse sera toujours du type 192.168.0.XXX).

Fixer le Masque de sous réseau à 255.255.255.0. Définir la passerelle par défaut à 192.168.0.1.

Une fois que toutes les interfaces en infrastructure sont connectées au réseau de l'interface point d'accès, connecter votre ordinateur au réseau point d'accès et choisir une adresse IP différente des interfaces connectées.

Ensuite, il suffit de lancer les logiciels pour communiquer avec les différentes interfaces.

Les données sont échangées directement entre l'ordinateur et les différentes interfaces, il faut donc que celles-ci se trouvent toutes à portée de l'ordinateur suivant ce schéma :

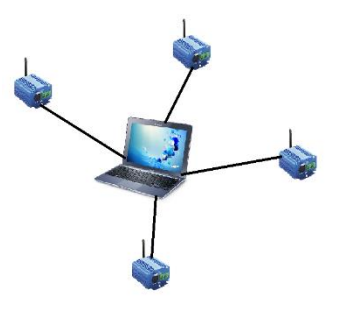

**L'avantage de cette configuration est qu'il n'est pas nécessaire d'utiliser un module externe (point d'accès) supplémentaire de type routeur ou modem.**

**Attention : Le mode LimitedAP n'est pas fiable pour la gestion de plusieurs interfaces.**

# <span id="page-14-0"></span>CONNEXIONS MAITRE/ESCLAVE DES INTERFACES

Le mode autonome permet configurée les interfaces en maître ou esclave lorsque plusieurs interfaces sont connectées sur les ports USB. Ce mode permet de connecter entre eux plusieurs appareils et ainsi augmenter le nombre d'univers (jusqu'à 32 univers). Les interfaces sont toujours ordonnées par ordre croissant des numéros de série.

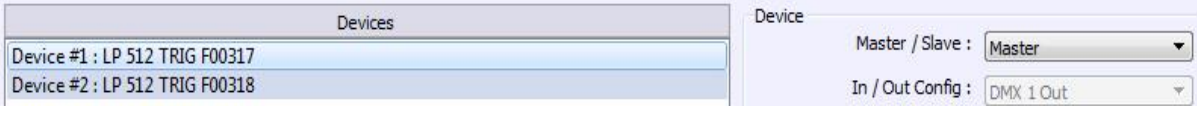

Pour utiliser les interfaces en Maître/Esclave, il faut connecter les interfaces entre elles avec le connecteur de la face avant. Il faut connecter ensemble les broches M/S Data, M/S Clk et GND suivant le schéma :

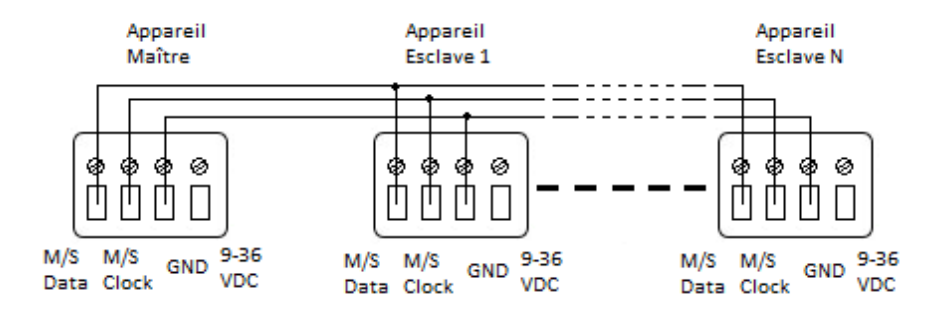

<span id="page-15-0"></span>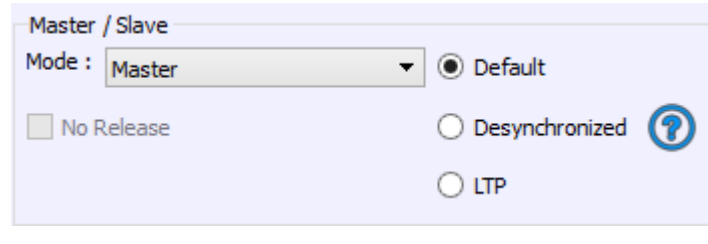

Le mode autonome permet configurée les interfaces en maître ou esclave lorsque plusieurs interfaces sont connectées sur les ports USB. Ce mode permet de connecter entre eux plusieurs appareils et ainsi augmenter le nombre d'univers (jusqu'à 32 univers). Les interfaces sont toujours ordonnées par ordre croissant des numéros de série.

#### **Maître/Esclave synchronisé « Par défaut »**

.

Une seule interface peut être définie en maître (numéro de série le plus bas par défaut), toutes les autres seront automatiquement configurées en Esclave. L'interface maître joue la scène courante et synchronise les esclaves en les forçant à jouer la même scène, le même pas sur le même temps. Les interfaces esclaves sont forcées de suivre le timing et les déclenchements de l'interface maître. Les interfaces esclaves ne peuvent plus déclencher ou jouer de scène indépendamment. Seul le maitre peut déclencher ou stopper des scènes sur les interfaces esclaves.

#### **Maître/Esclave « Désynchronisé »**

Une seule interface maître, les autres sont automatiquement configurées en esclaves. Dans ce mode tous les déclenchements opérés sur l'interface maître seront répercutés sur les interfaces esclaves. En revanche, les interfaces esclaves ne sont pas synchronisées sur le timing de l'interface maitre, elles gardent donc leur propre indépendance sur le jeu des scènes. En conséquence les interfaces esclaves peuvent jouer et déclencher des scènes de manière indépendante du maitre. L'interface maître agit simplement comme une télécommande de déclenchements.

#### **Maître/Esclave « LTP »**

LTP = Latest Takes Priority. Soit littéralement le dernier prend la priorité.

Dans ce mode, toutes les interfaces sont configurées en esclave. Les interfaces ne sont pas synchronisées entre elles et peuvent déclencher et jouer des scènes avec leur propre timing.

En revanche, un déclenchement sur une interface sera transmis à toutes les autres qui seront forcés de déclencher la même scène. Ainsi chaque interface agit comme une télécommande générale imposant ses déclenchements aux autres interfaces connectées.

#### **Pas de relâchement**

Cette option n'est disponible qu'en mode LTP ou désynchronisé.

Avec cette option, seuls les déclenchements de scènes sont pris en compte. Tous les arrêts de scènes sont ignorés et les interfaces esclaves continuent de jouer leurs scènes courantes. Ainsi chaque interface esclave peut choisir ou non de relâcher sa scène dépendamment de si l'option est activée ou non.

# <span id="page-16-0"></span>CONFIGURATION DES DECLENCHEMENTS DANS LES LOGICIELS

Le logiciel permet de configurer et de personnaliser les différents déclenchements du mode autonome. Ces réglages seront enregistrés directement dans la mémoire de l'interface DMX grâce à la fonction d'écriture en mémoire.

#### <span id="page-16-1"></span>PASSAGE EN MODE AUTONOME

Quand l'interface n'est pas connectée au logiciel ou vient d'être alimentée, elle passe automatiquement en mode autonome au bout de 5 secondes.

## <span id="page-16-2"></span>DECLENCHEMENTS AVEC LES CONTACTS EXTERNES

Le mode autonome propose jusqu'à 15 déclenchements externes. En sélectionnant une scène dans la liste, il est possible de l'affecter à un contact externe (de 01 à 15).

Par défaut l'interface offre 4 contacts externes possibles (01, 02, 04, 08). Pour étendre à 15 contacts, il est nécessaire d'utiliser une interface de démultiplexage permettant de passer de 4 à 15 combinaisons possibles.

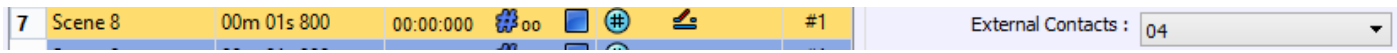

#### <span id="page-17-0"></span>DECLENCHEMENTS HORAIRES AVEC L'HORLOGE ET LE CALENDRIER

Le mode autonome dispose d'une horloge interne et d'un calendrier. Il est possible d'affecter un déclenchement horaire sur chaque scène de la liste.

En sélectionnant une scène dans la liste, il est possible de choisir les dates et heures de début et de fin et les jours de la semaine. On peut créer ainsi une multitude de scénarios.

#### **CAS 1: Déclenchements horaires sans répétition**

**Date de début:**

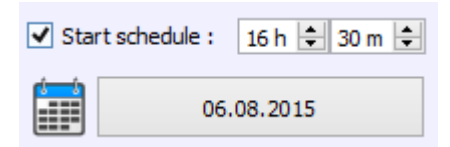

Date et Heure où le déclenchement est actif. La date peut être antérieure ou ultérieure à la date courante de l'interface. La scène sera déclenchée dans le cas d'une date ultérieure.

**Date de fin:** 

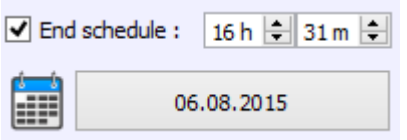

Date et Heure d'arrêt de la scène et la date où le déclenchement ne sera plus actif.

Le temps de fin n'est pas obligatoire. Sans temps de fin, la scène jouera indéfiniment jusqu'à ce qu'un autre événement la remplace avec le déclenchement d'une autre scène ou l'arrêt manuel.

**Date de début:**

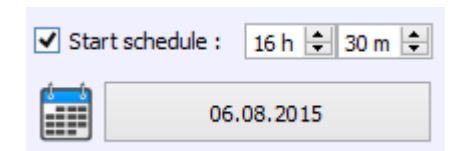

La date à partir de laquelle le déclenchement horaire sera effectif. Avant la date indiquée la scène sélectionnée ne se déclenchera jamais. Aucune heure de début n'est nécessaire.

**Date de fin:**

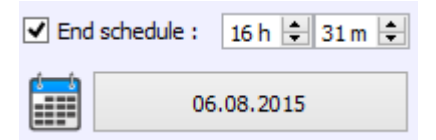

La date à partir de laquelle le déclenchement horaire ne sera plus effectif. Après cette date la scène ne se déclenchera jamais. Si aucune date de fin n'est indiquée, alors le déclenchement sera effectif indéfiniment. Aucune heure de fin n'est nécessaire.

**Liste des mois de l'année**

.

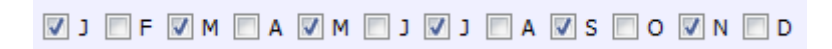

12 cases représentant les 12 mois de l'année de janvier (J) à décembre (D). Le déclenchement de la scène sera effectif durant les mois cochés et une plage journalière est à définir.

**Jours de début et fin liés au mois**

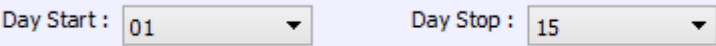

Par exemple, si l'on veut que le déclenchement se passe dans la première quinzaine de chaque mois sélectionnés, on choisit 1 pour le jour de début et 15 pour le jour de fin.

**Note :** Pour une répétition mensuelle, si le jour de début est supérieur au jour de fin, alors le déclenchement s'arrêtera sur le mois suivant (jusqu'à la date de fin), même si le mois suivant n'a pas été sélectionné.

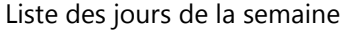

 $\triangledown$  Mon.  $\sqrt{ }$  Tue.  $\triangledown$  Wed.  $\triangledown$  Thu.  $\triangledown$  Fri.  $\overline{\vee}$  Sat.  $\sqrt{ }$  Sun.

7 cases pour chaque jour de la semaine de lundi (Lun.) à dimanche (Dim.) La scène se déclenchera uniquement pendant les jours cochés et une plage horaire est à définir.

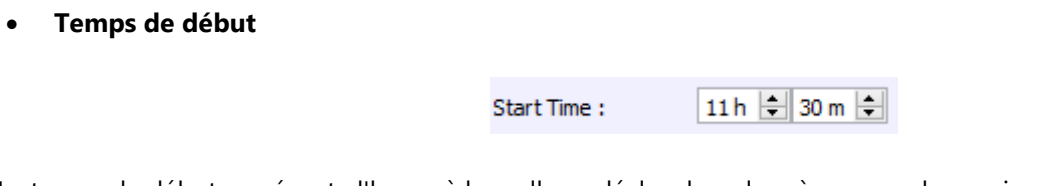

Le temps de début représente l'heure à laquelle se déclenchera la scène pour chaque jour de la semaine sélectionné. Les mois choisis et les jours de début et de fin sont aussi pris en compte.

**Temps de fin**

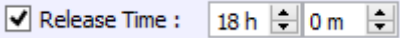

Le temps de fin représente l'heure à laquelle s'arrêtera la scène pour chaque jour sélectionné. Les mois choisis et les jours de début et de fin sont aussi pris en compte. Le temps de fin n'est pas obligatoire, dans ce cas la scène s'arrêtera seulement si un autre événement intervient (déclenchement d'une autre scène).

**Note :** Pour une répétition journalière, si l'heure de début est supérieure à l'heure de fin, alors le déclenchement s'arrêtera sur le jour suivant (jusqu'à l'heure de fin), même si le jour suivant n'a pas été sélectionné.

#### <span id="page-19-0"></span>SAUVEGARDE DE LA DERNIERE SCENE APRES UNE MISE HORS TENSION

Les scènes avec un temps de début et de fin sont paramétrées sur un espace de temps bien définit et peuvent être mémorisées. L'interface mémorise la dernière scène jouée avant la coupure et la restitue aussitôt à l'alimentation. La scène doit obligatoirement comporter un temps de début et de fin pour activer cette option.

## <span id="page-19-1"></span>PRIORITE DES SCENES SUR LES DECLENCHEMENTS HORAIRES

Si plusieurs scènes ont le même déclenchement horaire (date + heure), **seule la première scène de la liste sera déclenchée** en priorité et les autres déclenchements ne seront pas pris en compte.

#### <span id="page-20-0"></span>DECLENCHEMENTS ET CONTROLES AVEC L'APPLICATION WI-LIGHT

L'application Wi-Light peut recevoir la liste des scènes contenue dans la mémoire autonome de l'interface WIFI-DMX et elle peut déclencher les scènes manuellement ainsi que modifier la vitesse, l'intensité générale, la c couleur (RGBW) et la valeur des canaux.

L'application est disponible en ligne sur iTunes et Google Play et est disponible sous Android et iOS.

Il faut connecter la tablette ou le téléphone au point d'accès (réseau interface Point d'accès WIFI ou Infrastructure) avec les bons paramètres et préalablement avoir régler l'interface WIFI-DMX avec le bon mode de communication (Point d'accès ou Infrastructure) pour assurer la communication.

En mode point d'accès, l'application cherche les périphériques automatiquement (Si les périphériques sont configurées en DFCP)

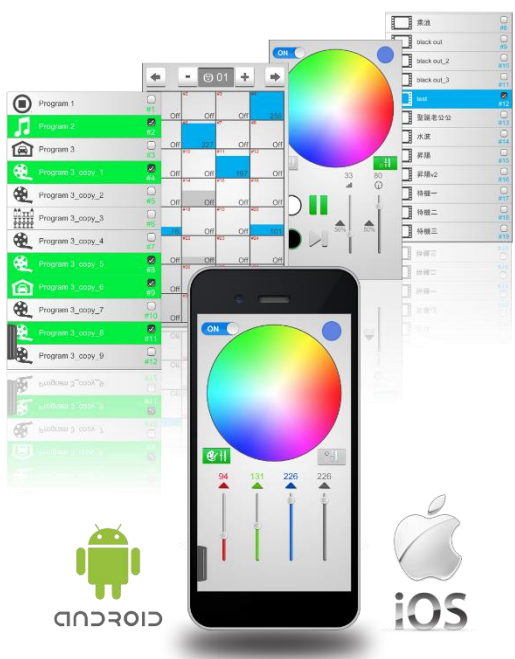

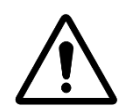

**Attention : Un environnement surchargé en ondes WIFI provenant de divers appareils sans fils peut perturber le bon fonctionnement de l'interface, la connexion et la communication avec le logiciel.**

#### <span id="page-21-0"></span>DECLENCHEMENT MUTLIZONES

L'interface WIFI propose 3 zones autonomes indépendantes qui permettent de déclencher et jouer 3 scènes simultanément. Ainsi il est possible d'assigner plusieurs zones pour contrôler différents endroits dans un même lieu.

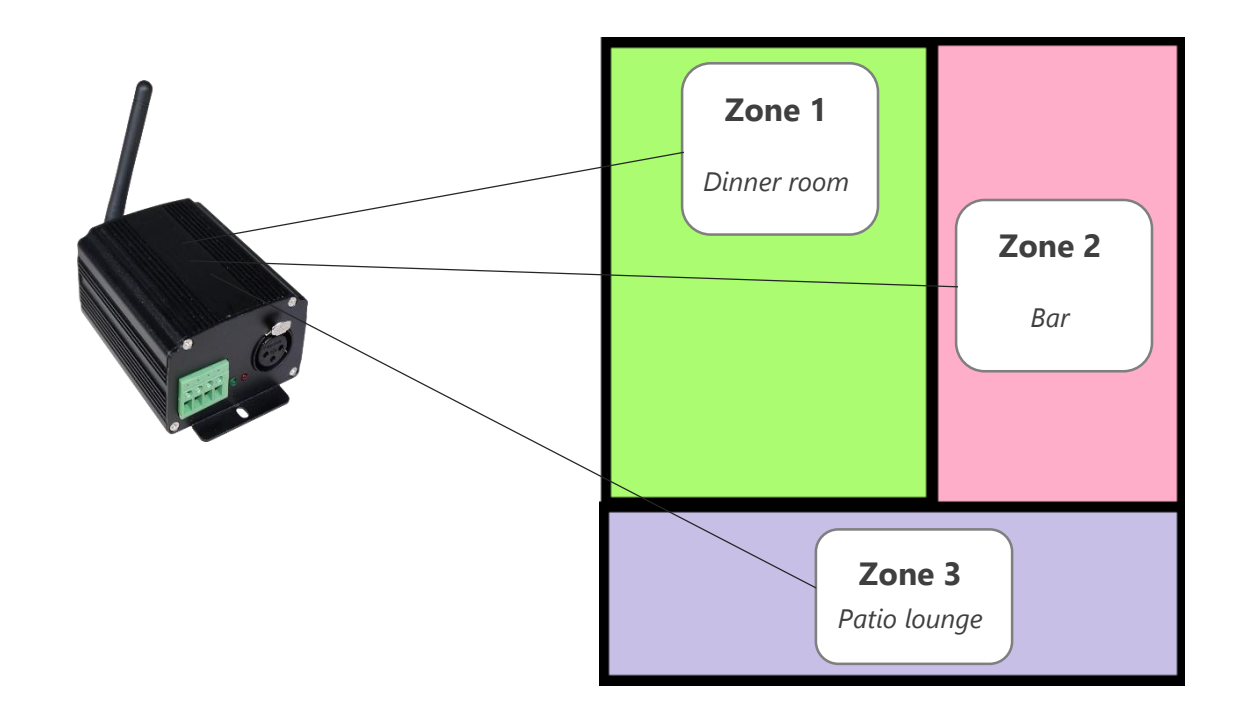

#### <span id="page-21-1"></span>SCENES PAR DEFAUT DES ZONES

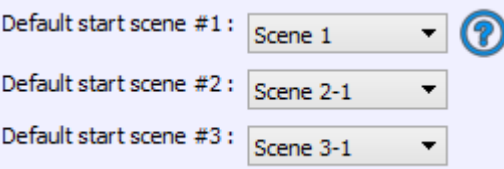

Il y a possibilité de définir la scène par défaut pour chacune des trois zones. L'interface déclenchera ces 3 scènes automatiquement à la mise sous tension ou au passage en mode autonome.

<span id="page-22-0"></span>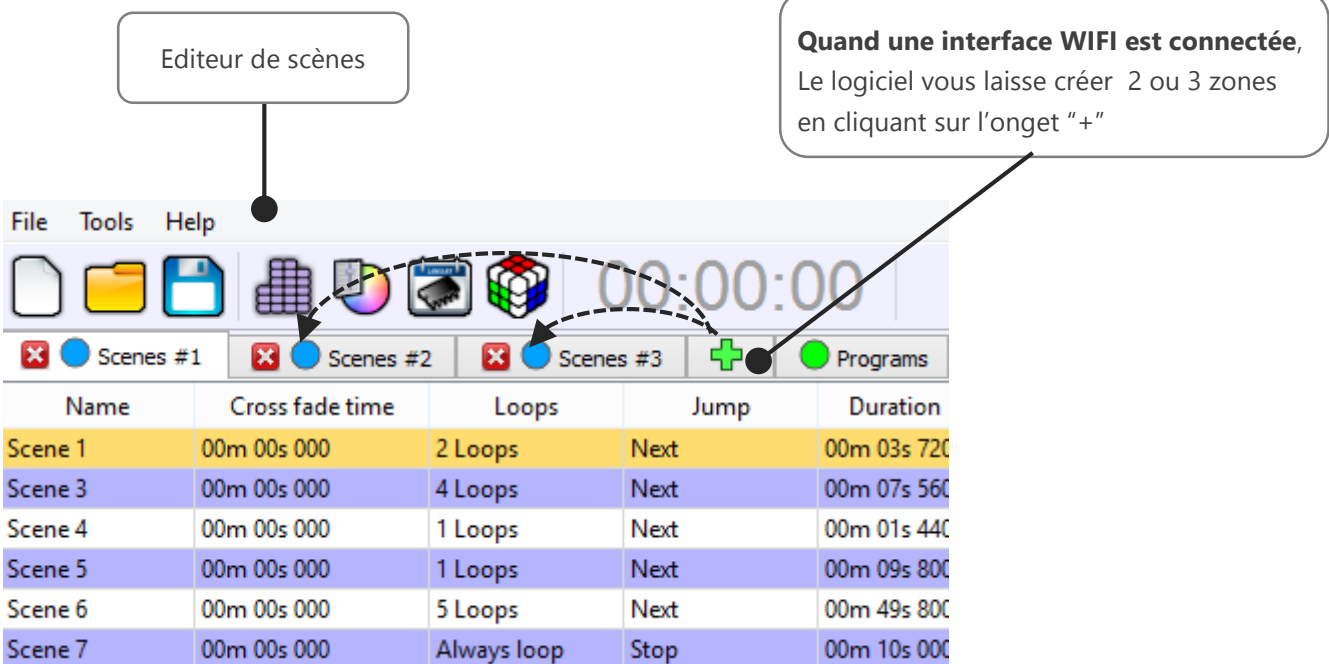

Créez normalement vos scènes dans ces trois zones et elles appartiendront à la même zone en mode autonome.

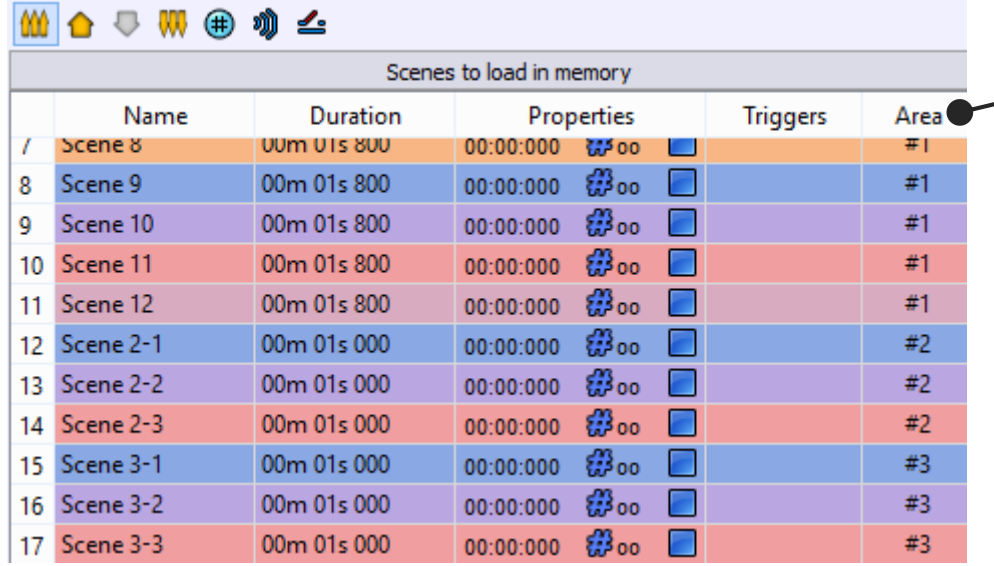

Fenêtre du mode-autonome Colonne d'affichage de la zone (Area)

# <span id="page-23-0"></span>MISE A JOUR DU FIRMWARE

Le logiciel vous permet de mettre à jour le firmware de l'interface WIFI. Le logiciel a besoin de reconnaitre l'interface connectée pour réaliser la mise a jour.

Allez dans **Outils** => **Options** pour ouvrir la fenêtre des options.

Dans la section **Device**, la liste des interfaces connectées apparait. Sélectionnez l'interface à mettre à jour.

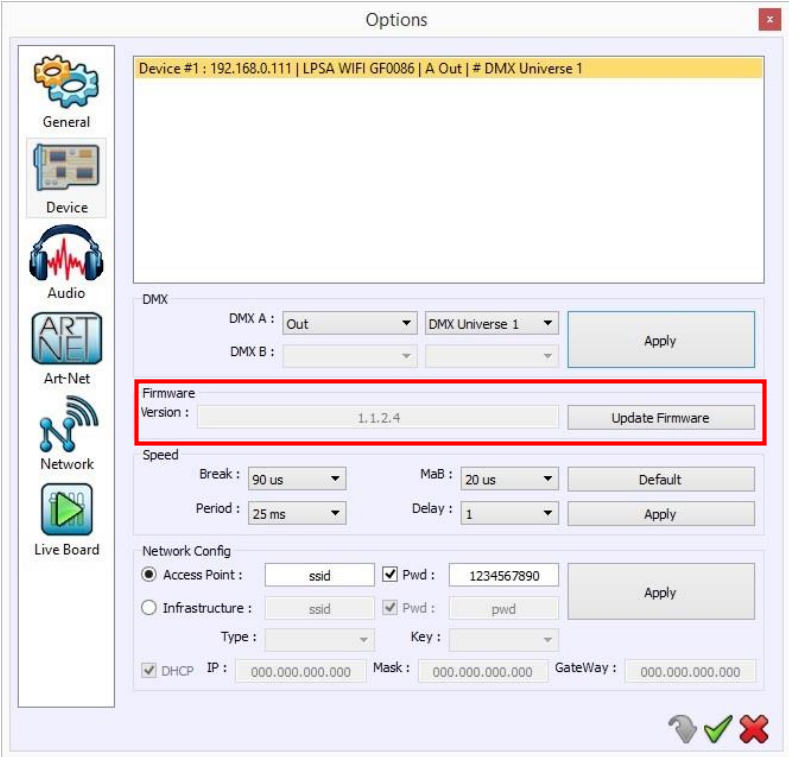

Plus bas dans la section *firmware* , si l'interface a besoin d'être mise à jour, le bouton *Mettre à jour* sera accessible. Sinon le bouton restera verrouillé.

Cliquer pour lancer la mise à jour ( 5 à 10 minutes requises).

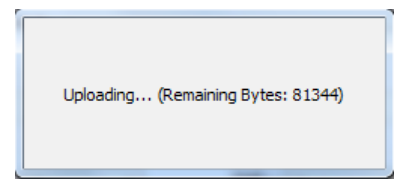

If the update fails, an error message appears.

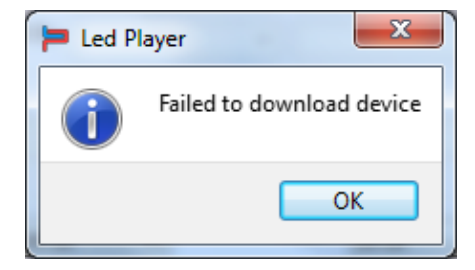

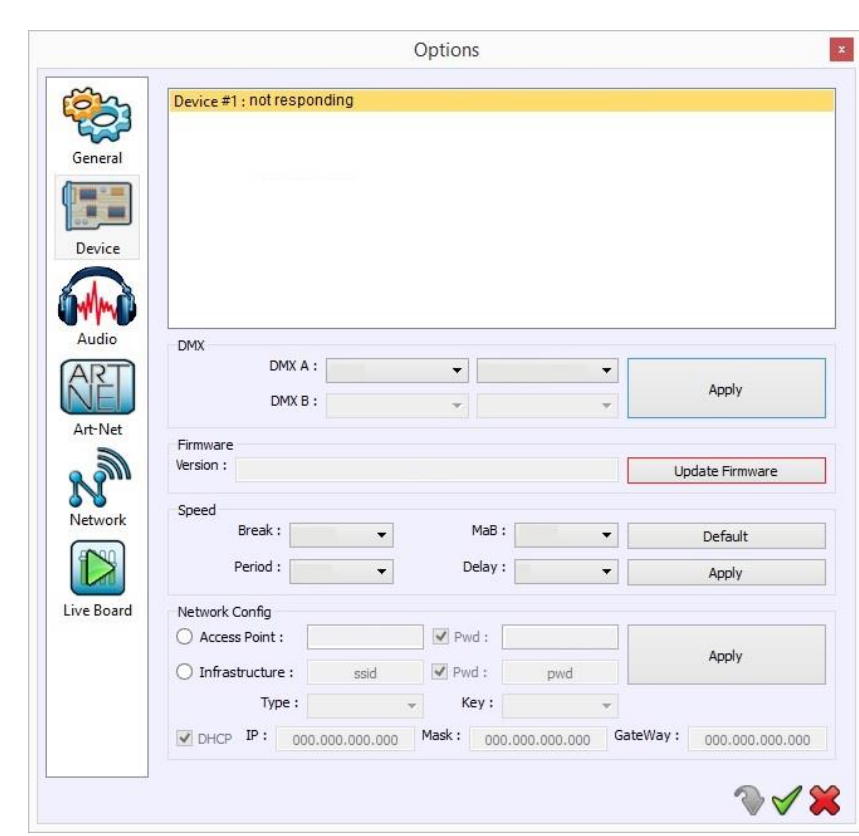

 $\overline{\cdot}$ Actuellement connecté à : **WIFI-DMX** Connexion réseau sans fil  $\lambda$ **WIFI-DMX** Connecté all home34 **AM** FreeWifi\_secure all.  $\mathbf{v}_{\mathrm{eff}}$ FreeWifi llte. Tybusausorus Ouvrir le Centre Réseau et partage

Dans ce cas, fermer le logiciel et débranchez puis rebranchez l'interface. Un nouveau réseau LimitedAP est maintenant visible dans la liste des réseaux WIFI :

# **Nom du réseau**: **WIFI-DMX**

**Mot de passe** WEP: **1234567890**

Connectez-vous à ce réseau et redémarrez le logiciel.

Apres une mise à jour réussie, il faut déconnecter/reconnecter l'interface. Elle sera automatiquement connectée sur le même réseau précédent la mise à jour.

## <span id="page-25-0"></span>CHANGER UNE ADRESSE IP SOUS WINDOWS

Cliquer sur l'icône d'affichage des réseaux WIFI disponibles.

Cliquer droit sur le nom du réseau auquel vous êtes connectés (W-DMX (Ad-Hoc) FXXXX) et cliquer sur État pour faire apparaître les op-

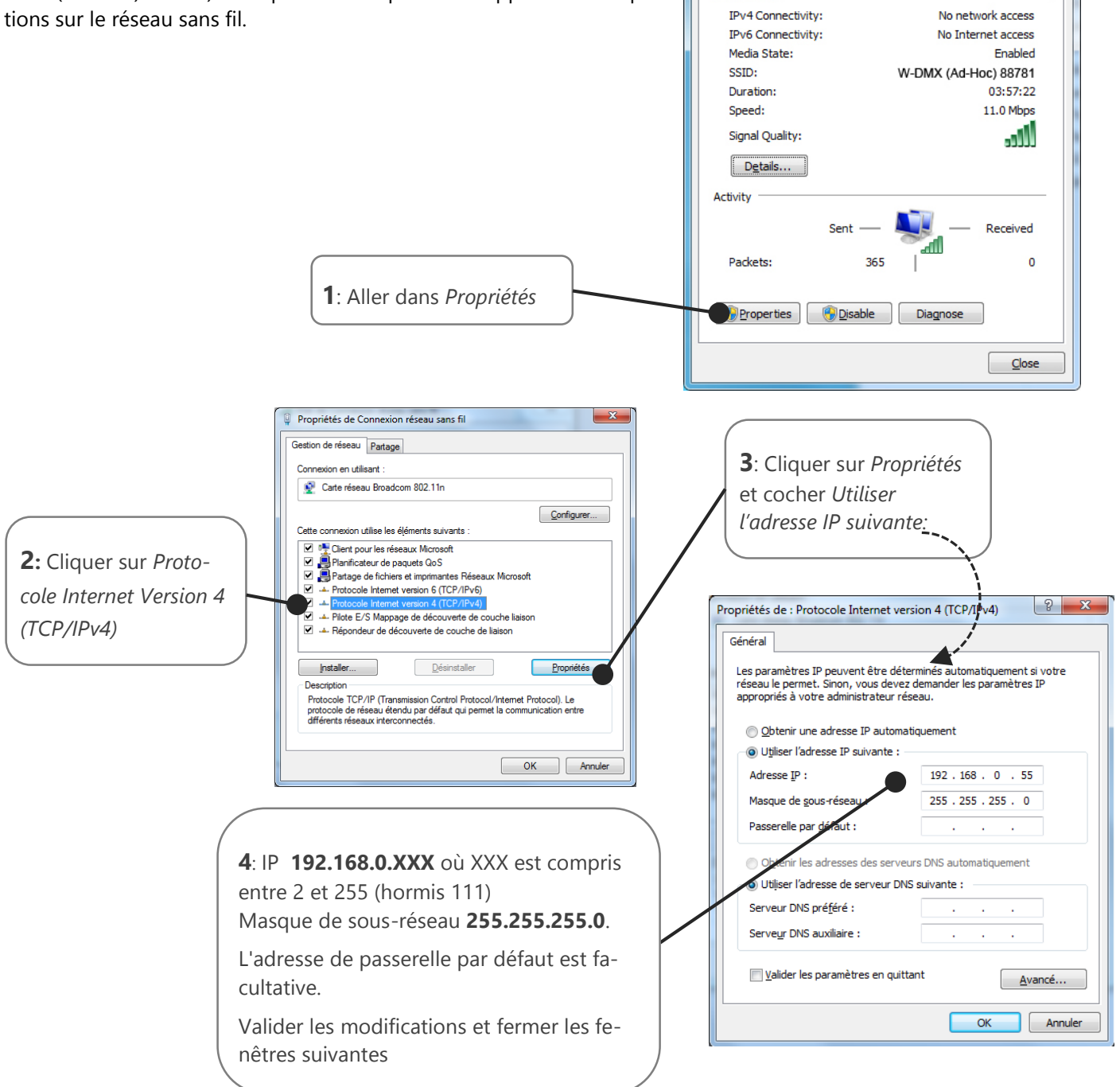

all Wireless Network Connection Status

Ceneral Connection

**La connexion avec les logiciels ne peut s'établir que si le réseau WIFI est disponible, que l'on y est connecté et que l'adresse IP est correcte.**

# <span id="page-26-0"></span>CHANGER UNE ADRESSE IP SOUS MAC OS X

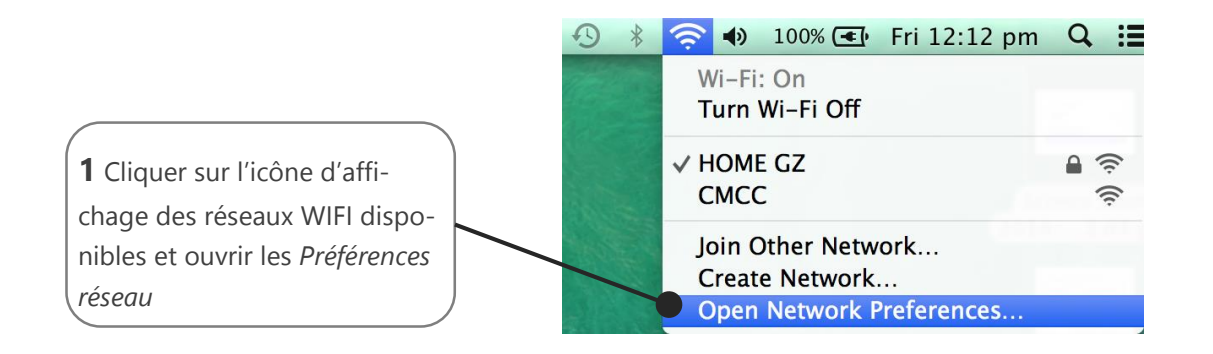

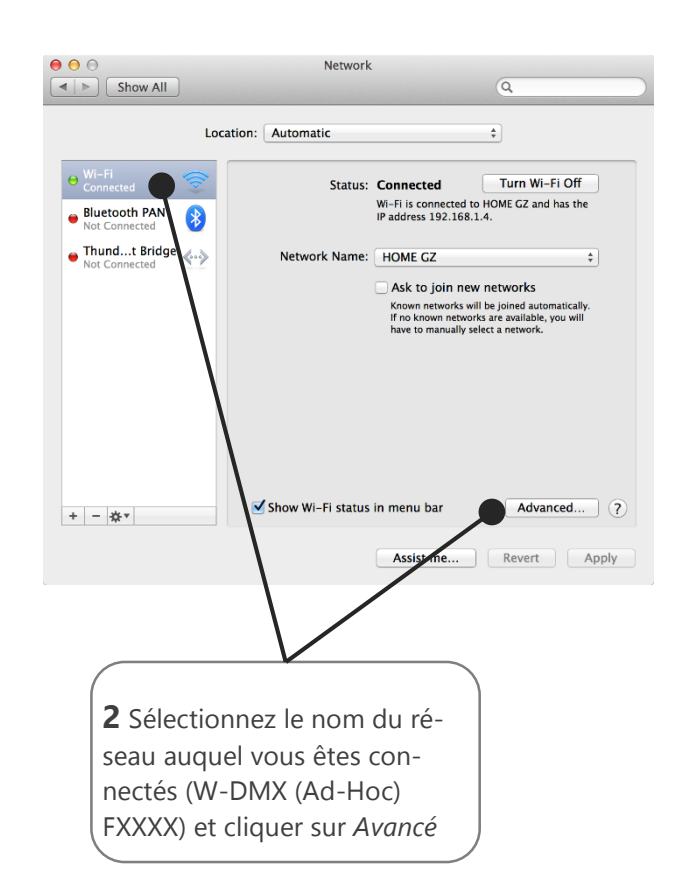

**3** Aller dans l'onglet *TCP/IP* et *choisir une Configuration IPv4 manuelle*

*Adresse IPv4 192.168.0.XXX* où XXX est compris entre 2 et 255 (hormis 111)

Masque de sous-réseau **255.255.255.0**

L'adresse de passerelle par défaut est facultative. Valider les modifications et fermer les fenêtres.

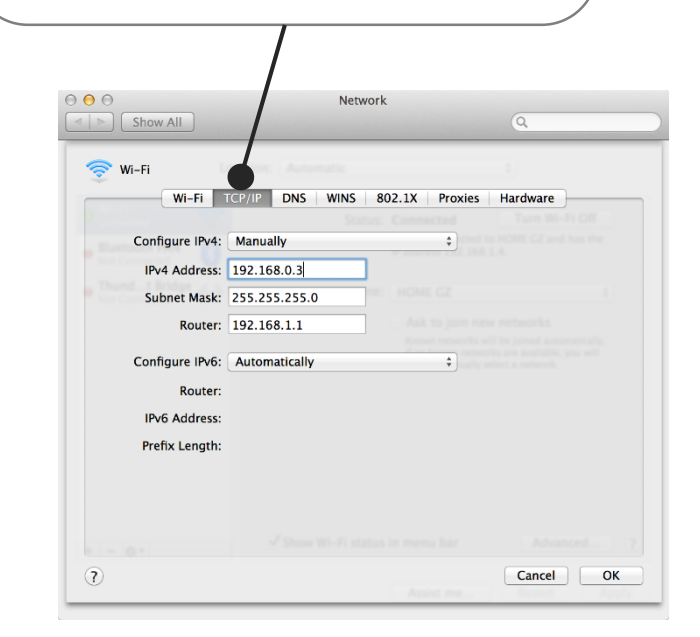

# <span id="page-27-0"></span>DIMENSIONS DE L'INTERFACE

Le sytème métrique est utilsé. L'unité est le mm.

# <span id="page-27-1"></span>FACE AVANT

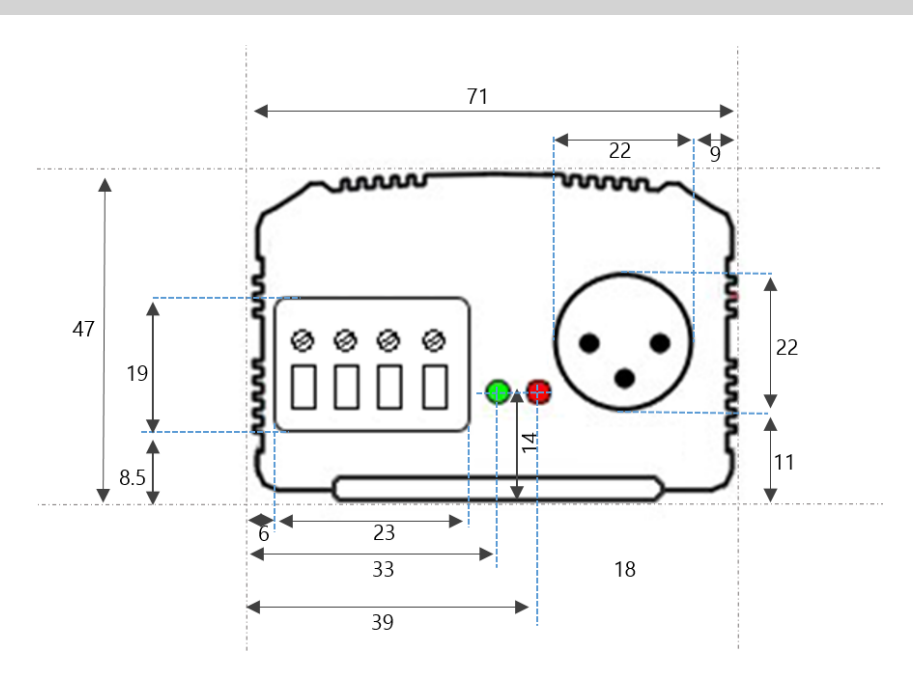

# <span id="page-27-2"></span>FACE ARRIERE

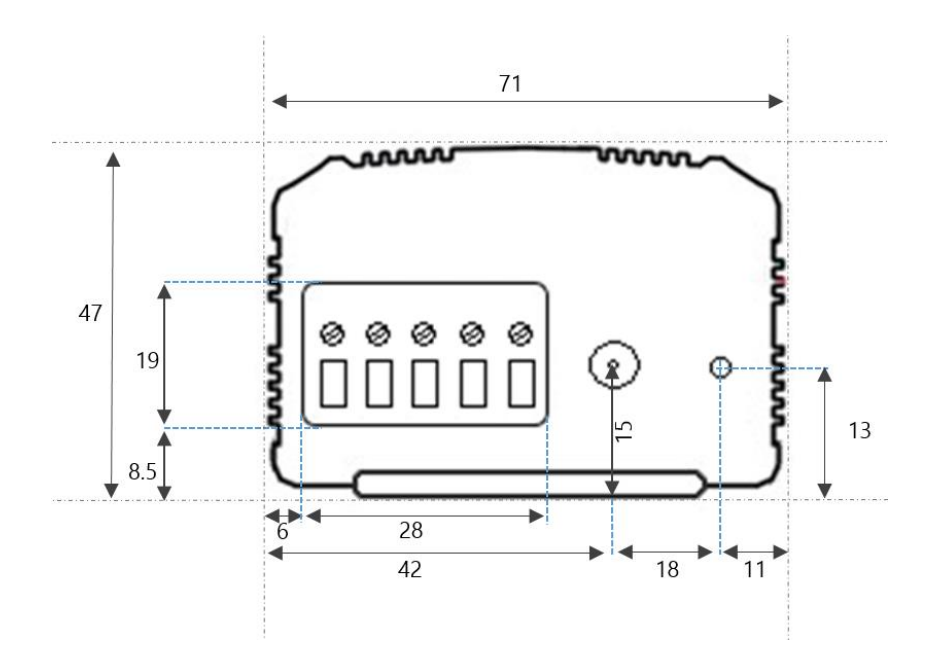

<span id="page-28-0"></span>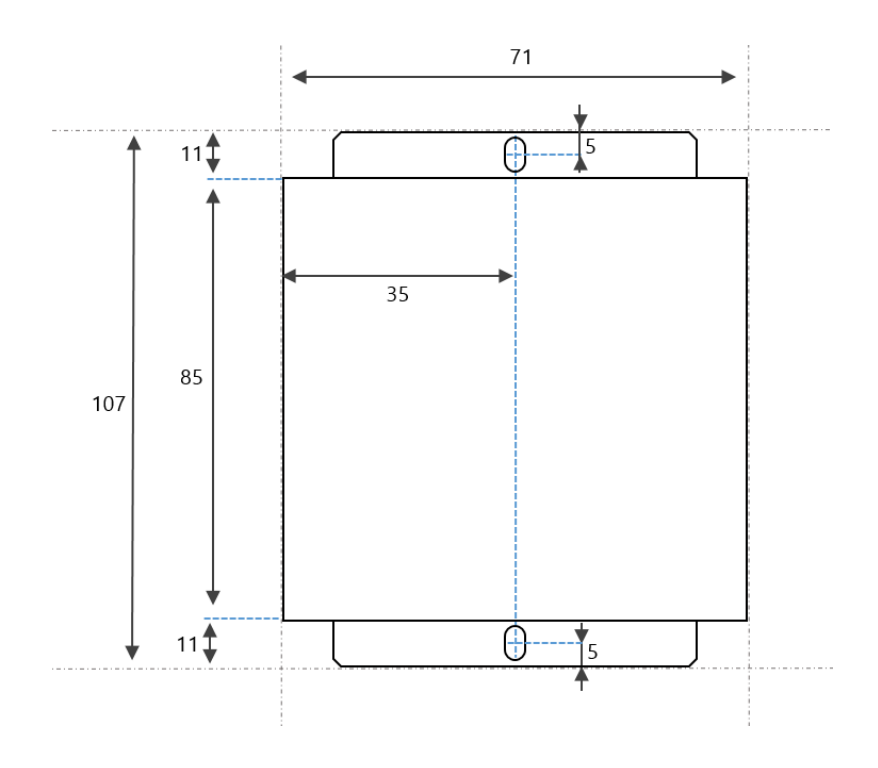